" Zoom 使用方法"

# 主催者側(ホスト側)

1・ZOOM アプリダウンロードしサインインを選択

2・各個人が持っているアカウントを選択しサインイン実施

#### 3・ミーティングを開催するを選択(ビデオはオンを選択)

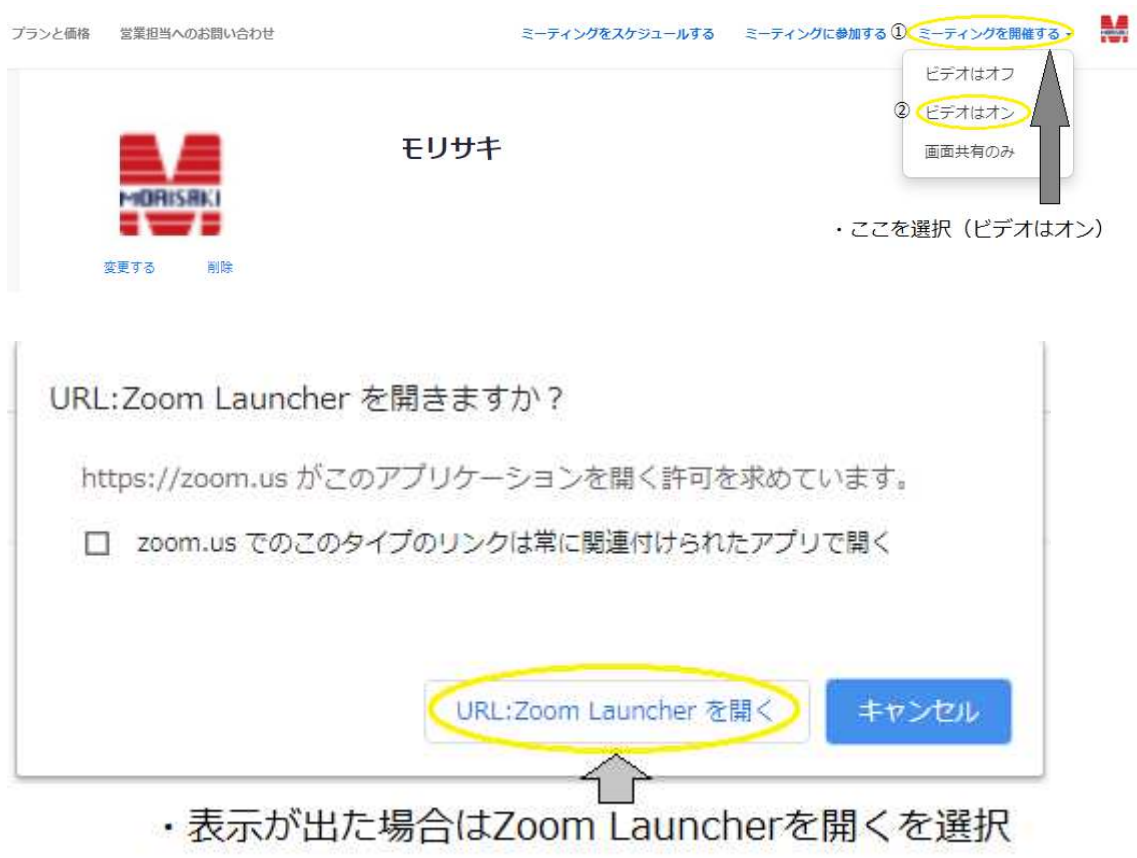

## 4・カメラが起動しミーティング開始

| 5・下のバナーから参加者を選択後招待を選択              |        |                      |              |         |    |               |         |        |
|------------------------------------|--------|----------------------|--------------|---------|----|---------------|---------|--------|
| ・下のバナーから参加者→招待を選択                  |        |                      |              |         |    | $\circled{2}$ |         |        |
| $\mathbb{Z}$<br>ビデオの開始<br>$31 - 1$ | セキュリティ | $\sim$ $\sim$<br>参加者 | 画面を共有<br>手やり | レコーディング | 終了 | 招待            | オペてミュート | $\sim$ |

<sup>6・</sup>メール作成画面にて招待する人のアドレスを入力し、リンクを送信

#### 7・メール送信後、参加者が確認するとバナーが表示されるので<mark>許可する</mark>を選択

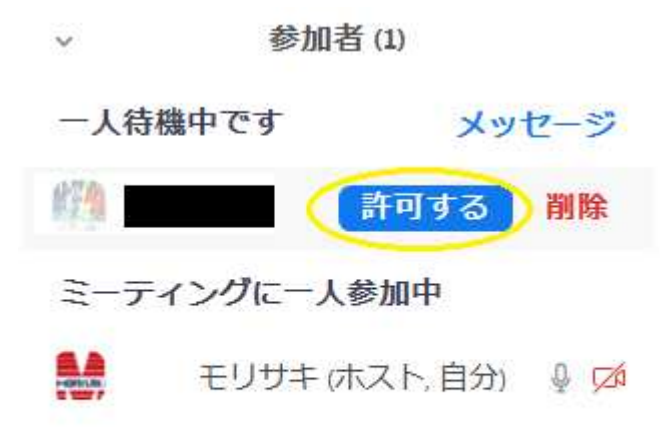

### 8・選択後、参加者の画面が映し出されます。

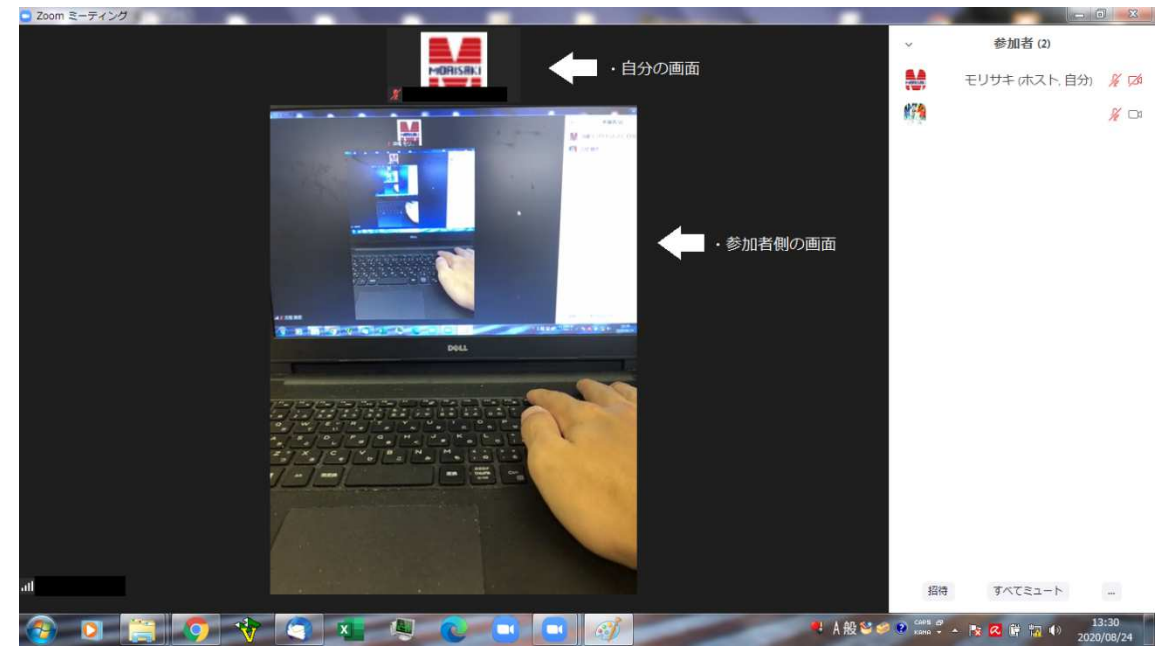

## 9・終了する場合は下のバナーから終了を選択

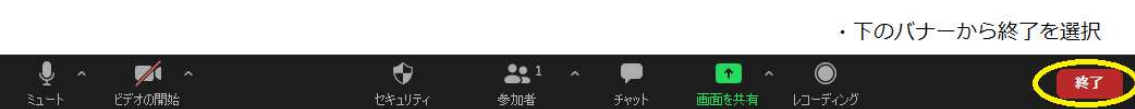